# Signieren von MS Office-Dokumenten

## beispielhaft mit MS Word

Durch das Signieren eines Dokumentes lassen sich die Urheberschaft nachweisen und unbemerkte nachträgliche Inhaltsänderungen verhindern.

#### **Das Signieren eines Dokuments sollte der letzte Bearbeitungsschritt sein. Jede nachträgliche Bearbeitung eines signierten Dokuments macht die Signatur wertlos und erfordert eine erneute Signierung.**

Öffnen Sie die zu signierende Datei in MS Word.

Klicken Sie auf Datei, dann auf Informationen und dann auf Digitale Signatur hinzufügen.

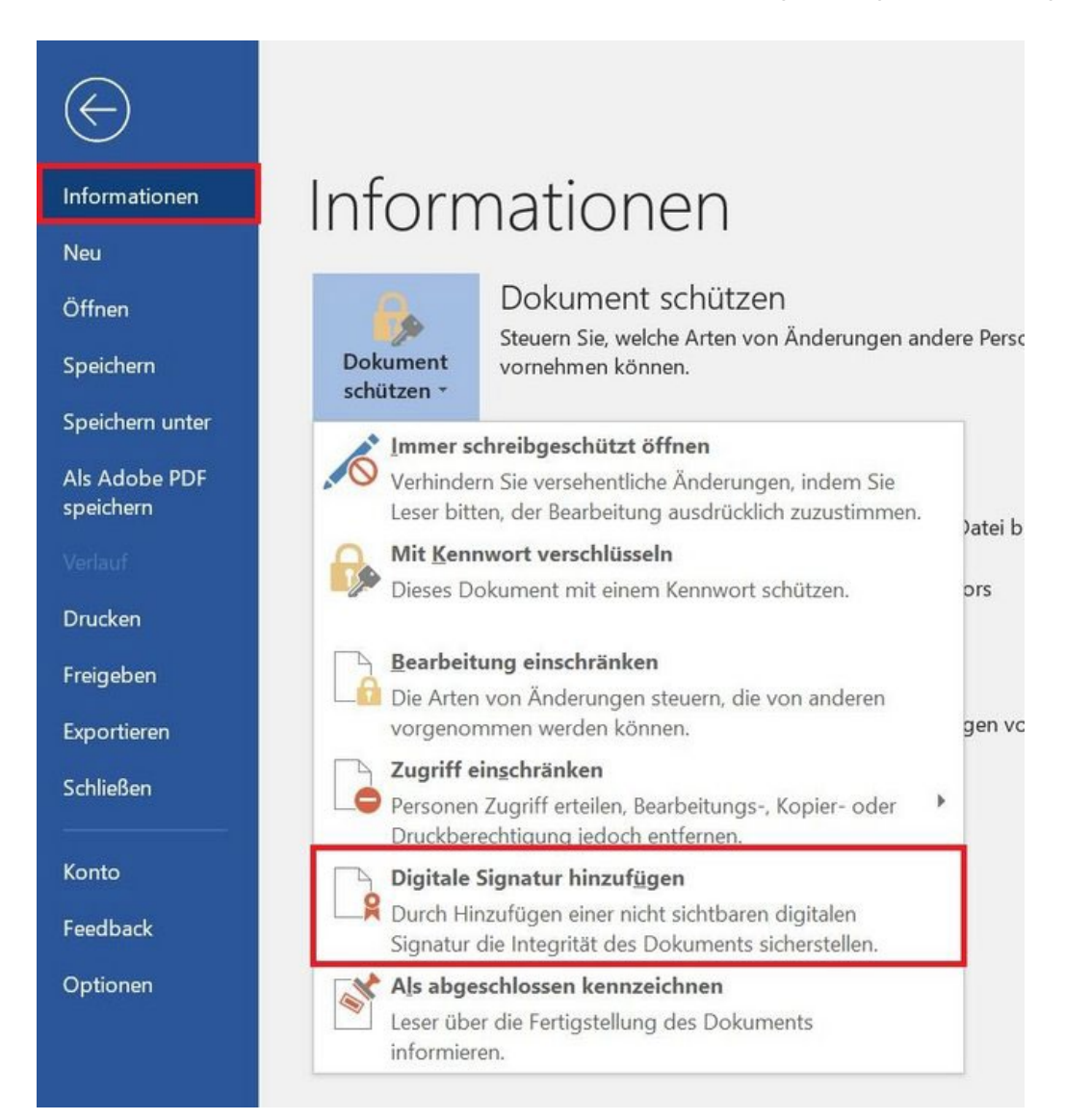

Unter Zusagetyp sehen Sie die mögliche Auswahl der angegebenen Varianten.

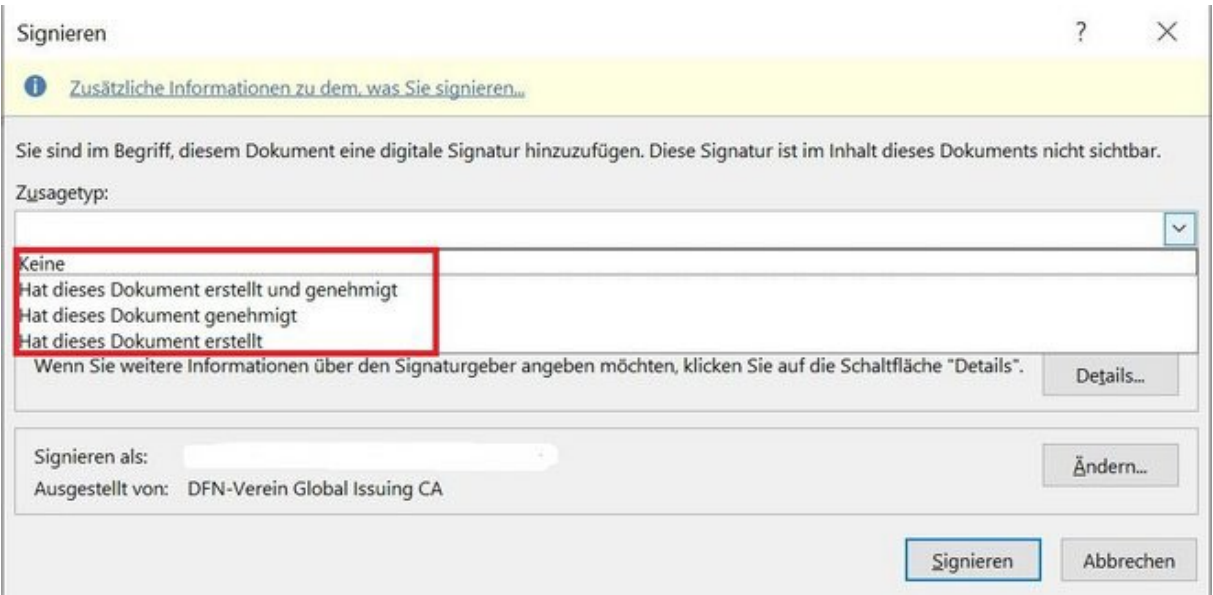

Prüfen Sie nun, ob unter signieren als bereits das richtige Zertifikat ausgewählt ist. Das ist beispielsweise relevant für diejenigen, die neben dem persönlichen Nutzerzertifikat auch so genannte Gruppen-Zertifikate verwenden. Wird bereits das gewünschte Zertifikat angezeigt, können die nächsten beiden Schritte überspringen und gleich auf Signieren klicken. Wenn nicht klicken Sie auf Ändern.

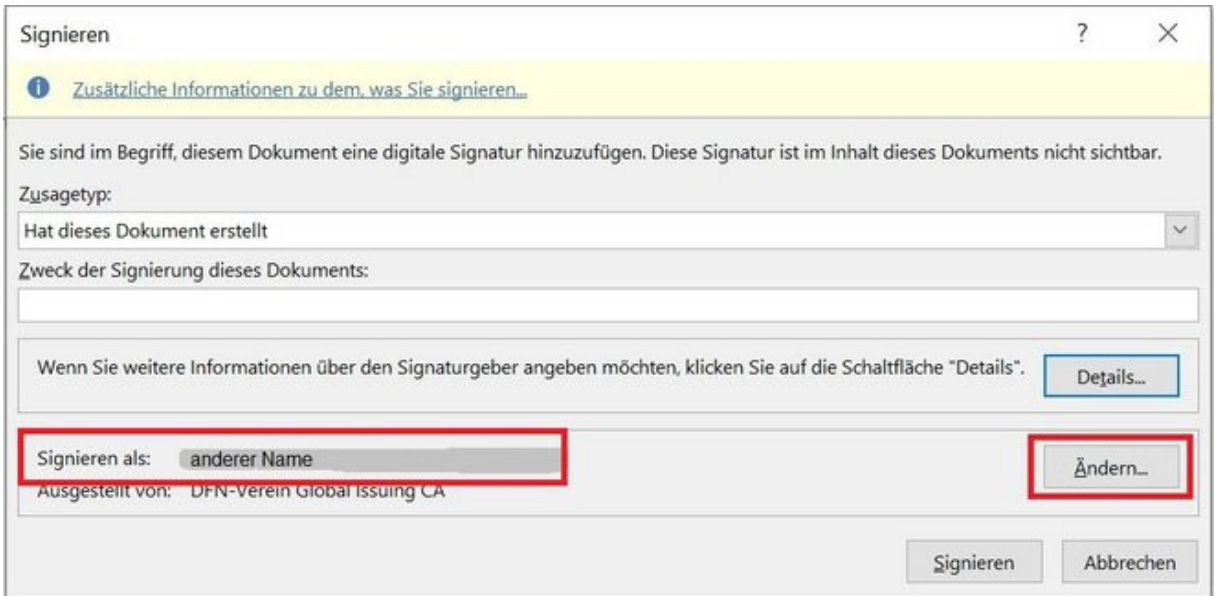

Suchen Sie über Weitere Optionen nach dem richtigen Zertifikat, markieren Sie es durch anklicken und klicken Sie auf OK.

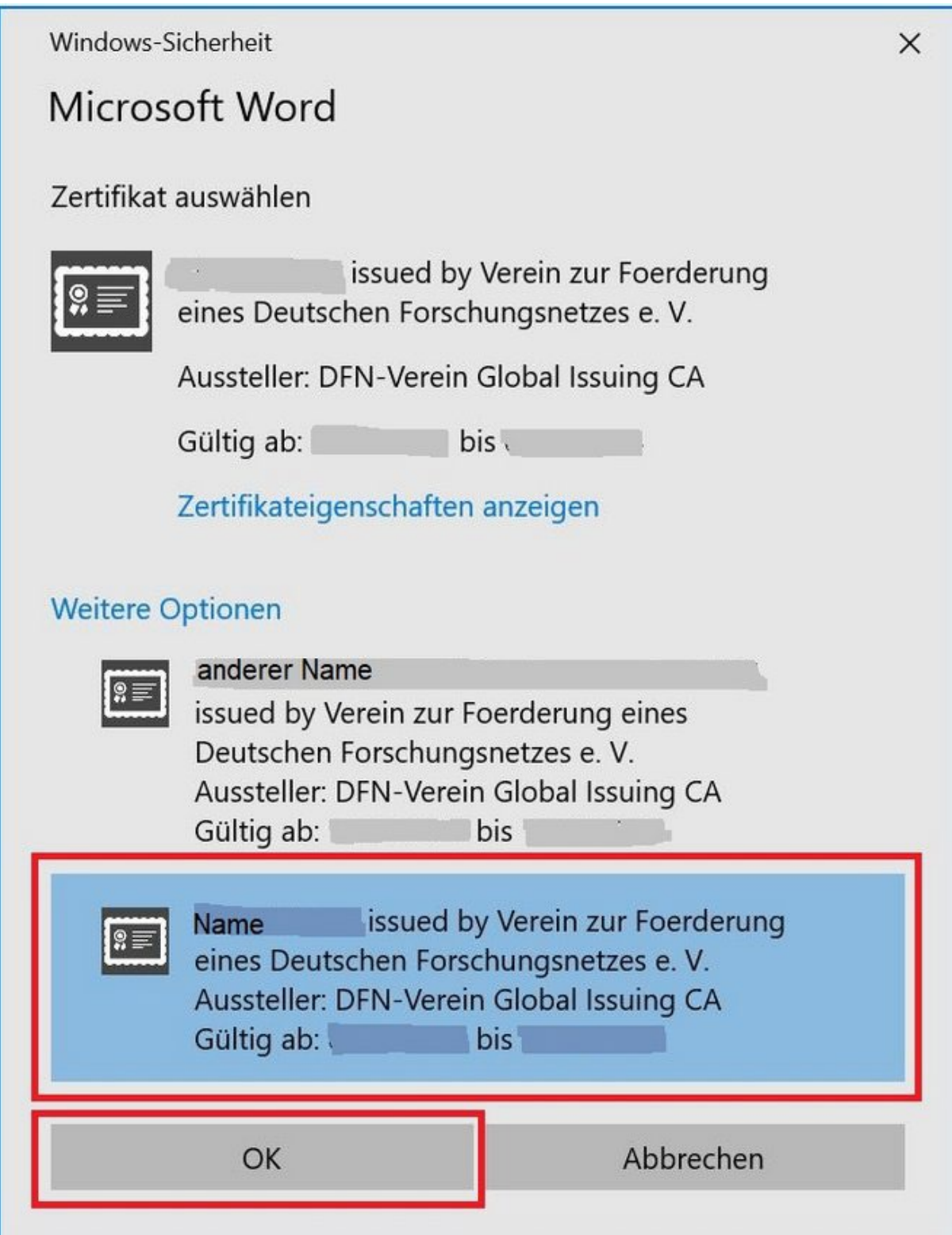

Jetzt sollte unter Signieren als: das korrekte Zertifikat angezeigt werden. Klicken Sie nun auf Signieren.

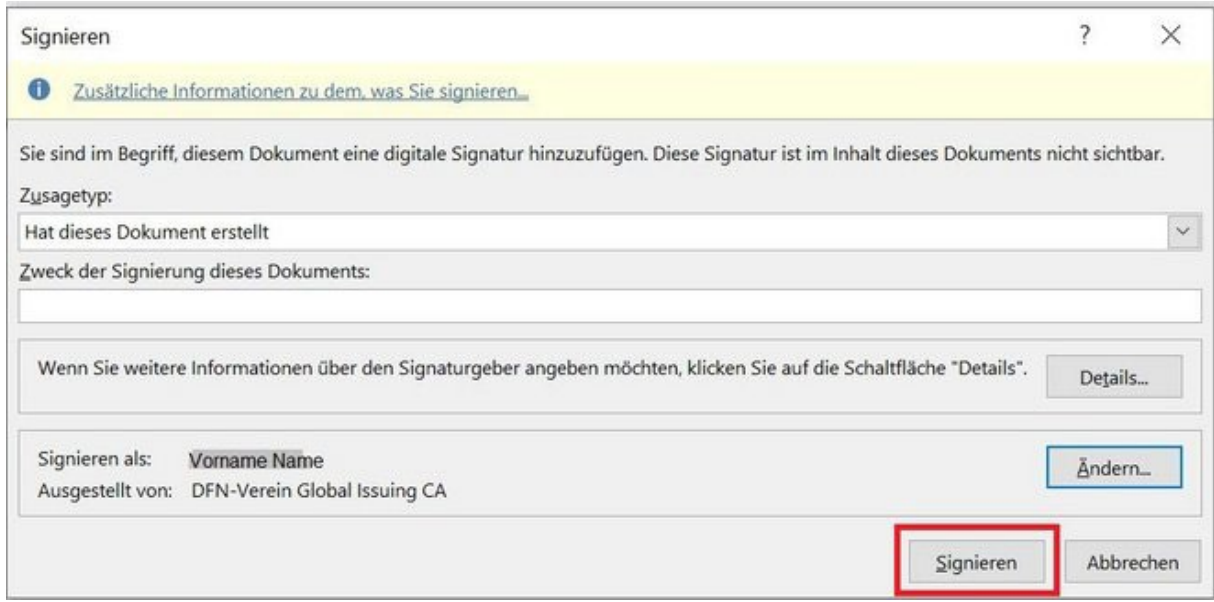

Es erfolgt die Speicherung des signierten Dokuments.

Am Ende erhalten Sie eine Bestätigung und den Hinweis, dass bei Änderung des Dokuments die Signatur ungültig wird.

Klicken Sie auf OK.

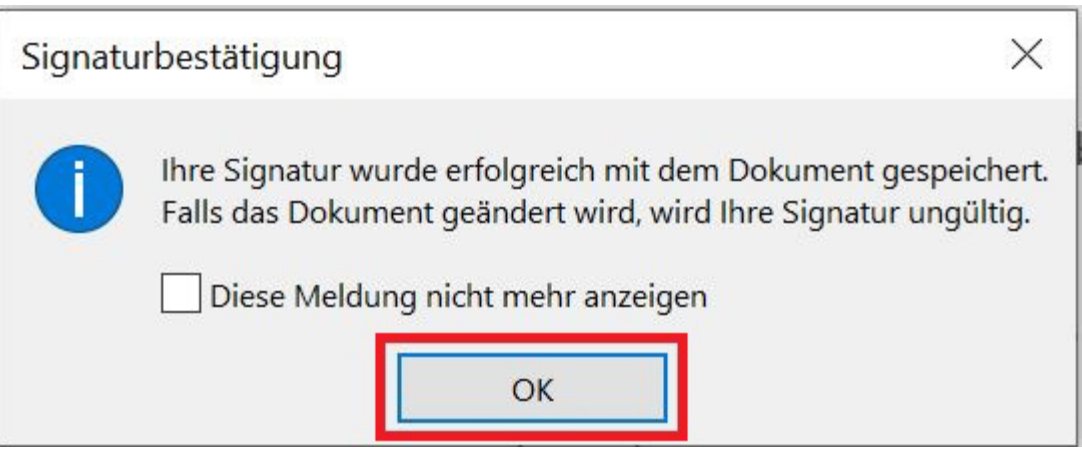

#### Der neue Status des jetzt signierten Dokuments wird angezeigt.

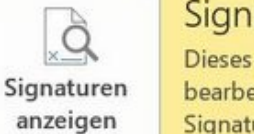

### Signiertes Dokument

Dieses Dokument wurde signiert und als abgeschlossen gekennzeichnet. Es sollte nicht bearbeitet werden. Wenn versucht wird, dieses Dokument zu manipulieren, werden die Signaturen ungültig.

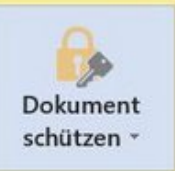

### Dokument schützen

Dieses Dokument wurde als abgeschlossen gekennzeichnet, um von weiteren Bearbeitungen abzuraten.